# メール設定確認方法(iPad / iPad mini)

※以下は SSL 接続でのメール設定内容になります。(推奨)

ステップ①

ホーム画面上の「設定」のアイコンを選択します

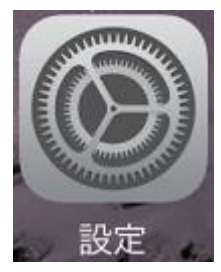

ステップ②

「設定」の画面で、「アカウントとパスワード」または「パスワードとアカウント」または 「パスワード」」を選択し、設定を確認するアカウントを選択します

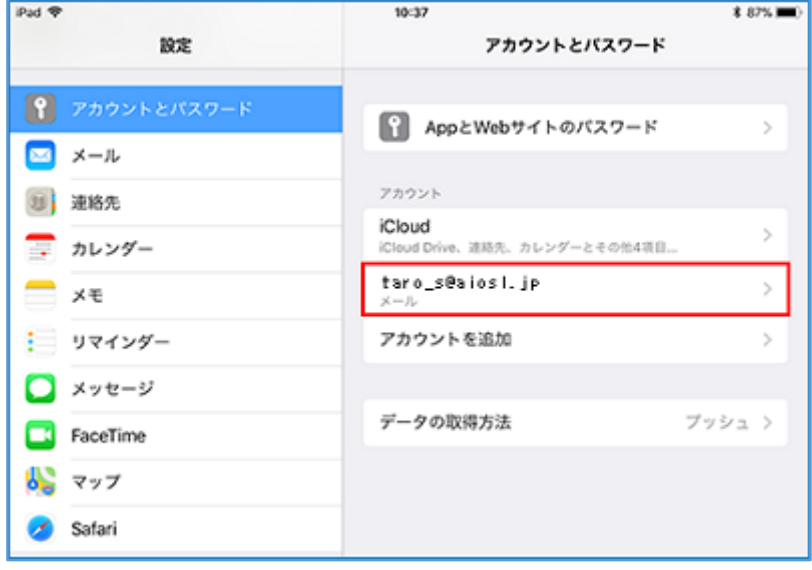

アカウント情報の画面で、以下のように設定されているか確認します

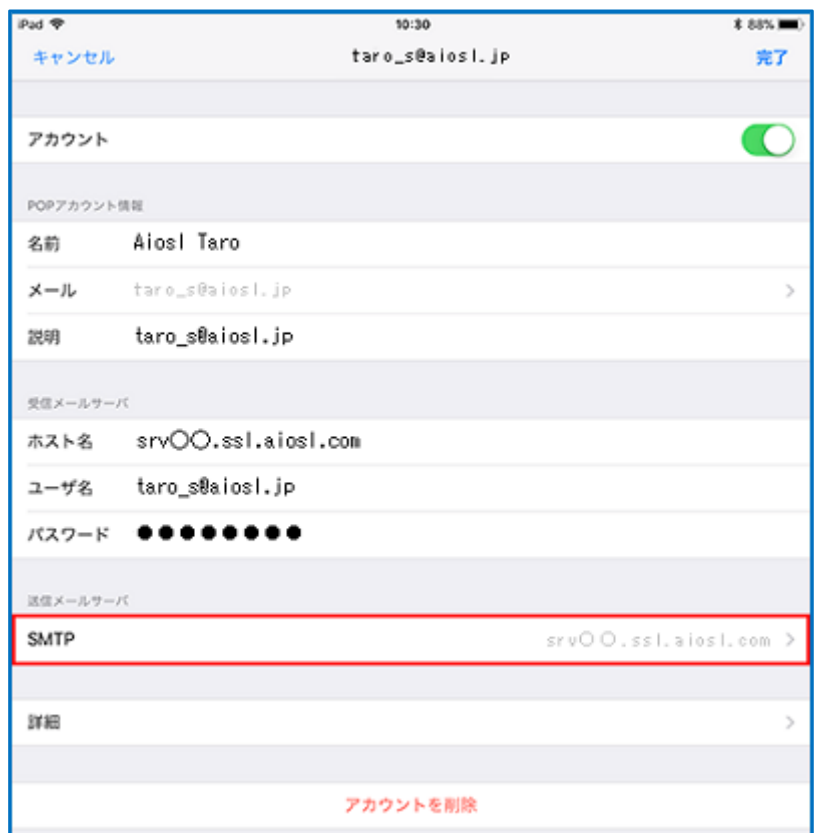

「名前」:名前をローマ字で入力 例) Aiosl Taro 「メール」: [メールアドレス]例) taro\_s@aiosl.jp 「説明」: [メールアドレス] 例) taro\_s@aiosl.jp

「受信メールサーバ」

「ホスト名」: srvOO.ssl.aiosl.com

※○○部分(数字)はお客様によって異なります。 J-web 管理画面右上に表示されております。 「ユーザ名」: [メールアドレス] 例) taro\_s@aiosl.jp 「パスワード」: [メールアドレスパスワード]

確認しましたら、「SMTP」を選択します。

### ステップ④

#### 「SMTP」の画面で、「プライマリサーバ」の項目の「srv○○.ssl.aiosl.com」を選択します

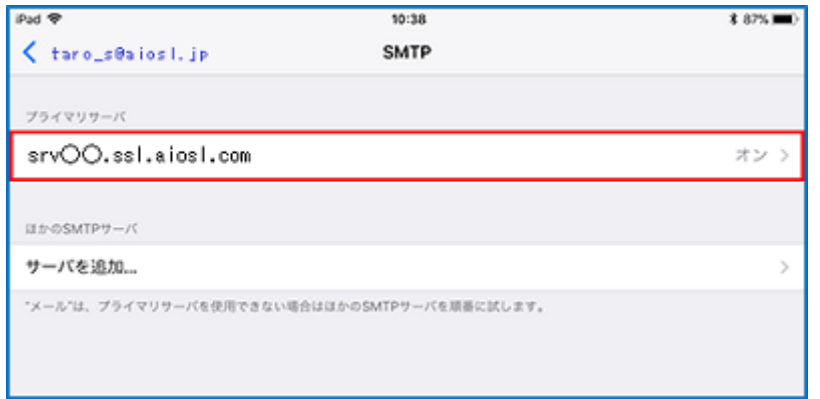

# ステップ⑤

「srv〇〇.ssl.aiosl.com」の画面で、以下のように設定されているか確認します

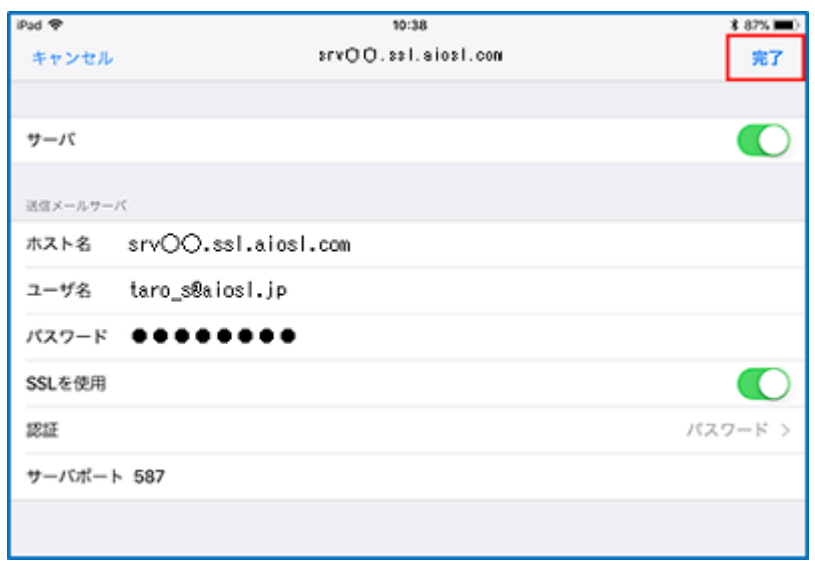

「サーバ」:「オン」

【送信メールサーバ】

「ホスト名」 srv〇〇.ssl.aiosl.com

※○○部分(数字)はお客様によって異なります。 J-web 管理画面右上に表示されております。

「ユーザ名」: [メールアドレス] 例) taro\_s@aiosl.jp

「パスワード」: [メールアドレスパスワード]

「SSL を使用」:「オン」

「認証」:「パスワード」

「サーバポート」: 465

確認しましたら、「完了」を選択します。

「SMTP」の画面で、画面左上の項目を選択します

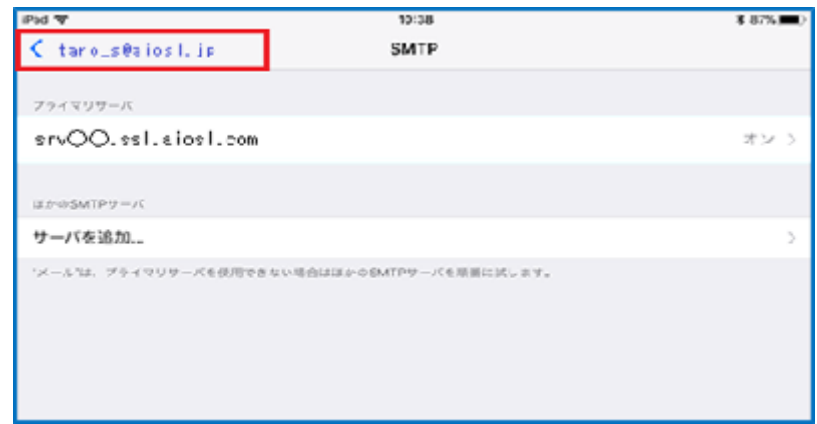

# ステップ⑦

アカウント情報の画面で、「詳細」を選択します

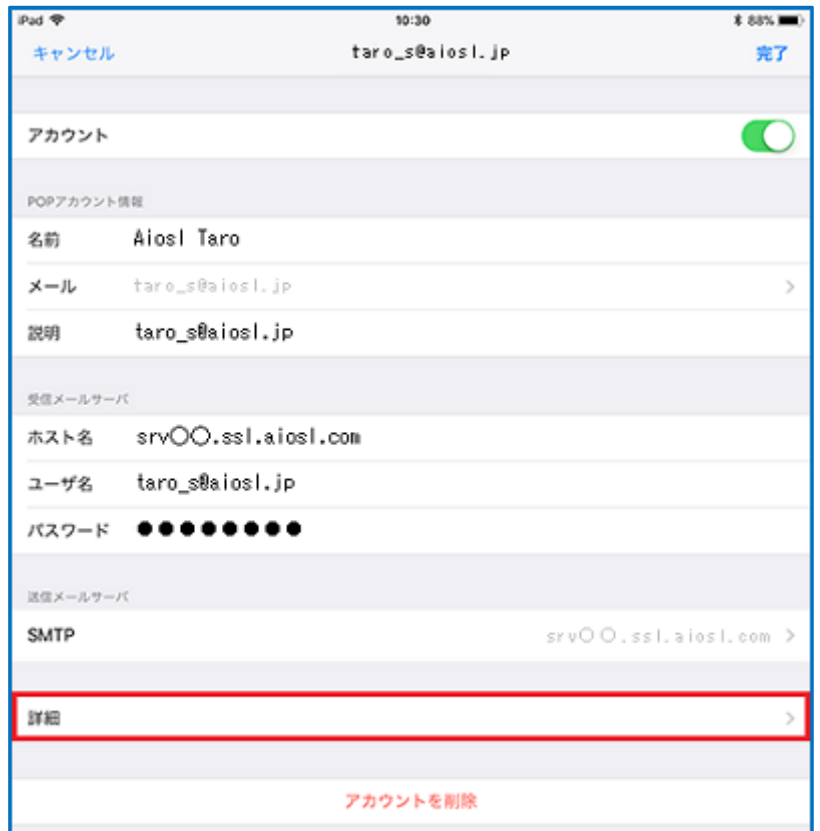

### ステップ⑧

「詳細」の画面で、以下のように設定されているか確認します

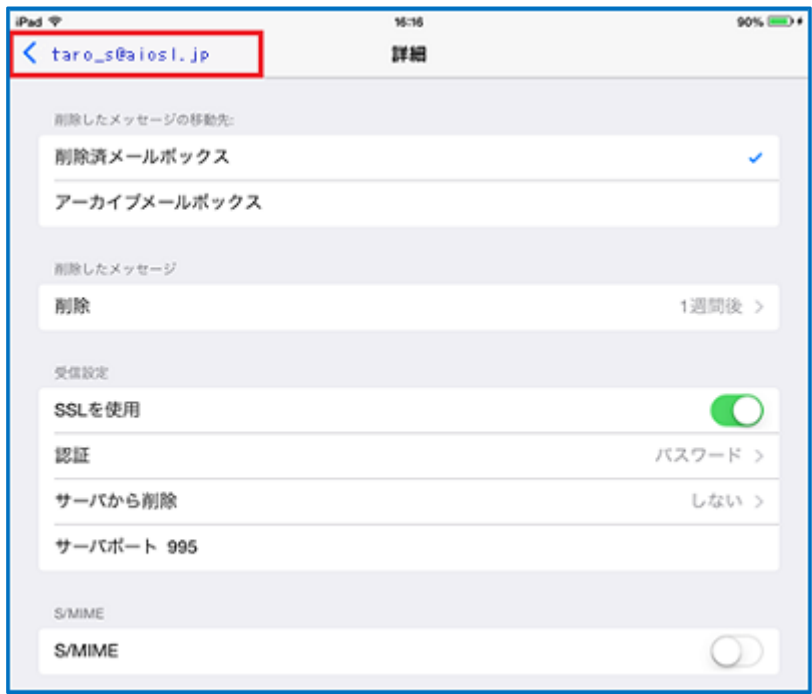

【削除したメッセージの移動先】: 任意

【削除したメッセージ】 「削除」: 任意

#### 【受信設定】

「SSL を使用」:「オン」 「認証」: パスワード 「サーバから削除」: 任意 「サーバポート」: 995 (IMAP を選択された方は「993」)

### 【S/MIME】

「S/MIME」:「オフ」

確認しましたら、画面左上の項目を選択します。

## アカウント情報の画面で、「完了」を選択します

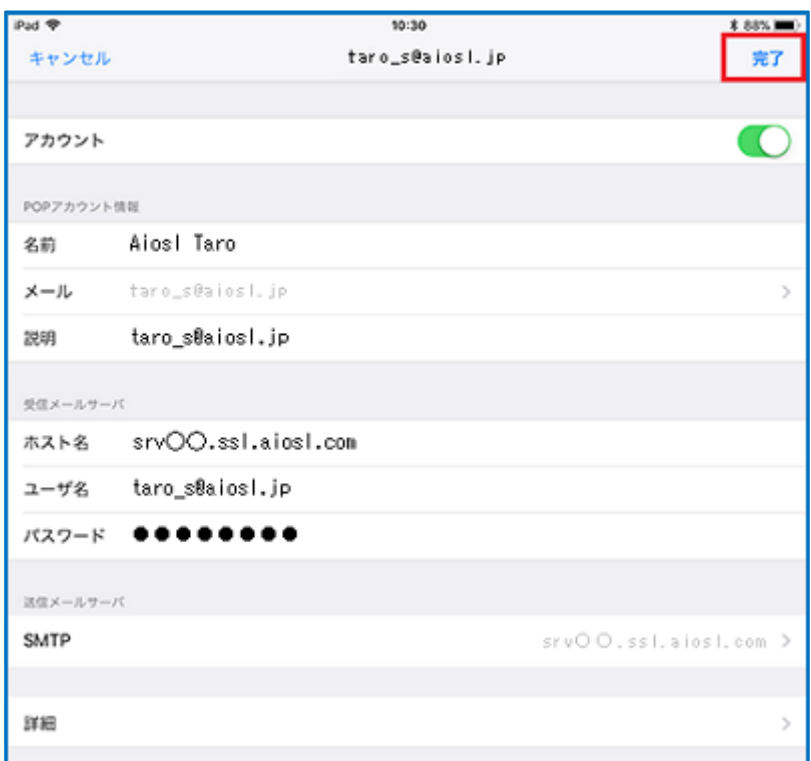

以上で、メールアカウントの設定確認は完了です。